#### 7

### **Secret Function**

Your PV Unit lets you set up a secret memory area that keeps your data safe and secure under a password you specify. After you enter the secret memory area, you can use the Scheduler, Contacts, Memo, and Expense Manager modes to store data.

#### **Important!**

- You can have only one secret memory area at any one time.
- All secret data for all modes is stored in the same secret memory area, regardless of what mode you were in when you created the secret memory area.
- Make sure you do not forget your password! There is no way to look up a
  password if you forget it. You will have to reset the PV Unit and clear all
  its memory contents in order to clear a forgotten password and create a
  new secret memory area.

| Creating a New Secret Memory Area                    |     |
|------------------------------------------------------|-----|
| To create a new secret memory area                   |     |
| Using the Secret Memory Area                         | 97  |
| To enter an existing secret memory area              |     |
| To exit the secret memory area                       |     |
| To change your password                              | 98  |
| To transfer data from the open memory area to the se |     |
| To transfer data from the secret memory area         | •   |
| to the open memory area                              | 100 |

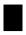

## Creating a New Secret Memory Area

Use the following procedure to create a new secret memory area. Note that this operation can be performed only if there is no secret memory area already in memory.

#### To create a new secret memory area

1. Tap the **Menu** icon to display the Mode Menu, and then tap **Secret**.

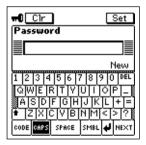

- 2. Input up to 12 characters for the password you want to use.
- 3. Tap **Set** to register your password and create a secret memory area.
- 4. In response to the confirmation message that appears, tap Yes.
- Registering a password creates and immediately enters the secret memory area, which is indicated by the  $\blacksquare$  icon.

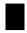

### Using the Secret Memory Area

The following describes the operations you can perform after you create a secret memory area.

#### To enter an existing secret memory area

1. Tap the **Menu** icon to display the Mode Menu, and then tap **Secret**.

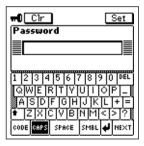

- 2. Input the correct password, and then tap **Set**.
- If the password is correct, the PV Unit enters the secret memory area.
- Once you enter the secret memory area, you can move between it and the open (non-secret) memory area without having to input the password again until you turn power off and then back on again.

#### To exit the secret memory area

- 1. While in the secret memory area, tap the **Menu** icon to display the Mode Menu.
- Tap Secret to exit the secret memory area and return to the open memory area.

#### To change your password

- While in the secret memory area, tap the Menu icon to display the Mode Menu.
- Tap the Menu Bar icon to display the menu bar, and then tap Edit Password edit.

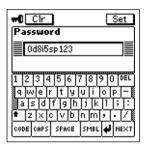

- 3. Input up to 12 characters for the new password you want to use.
- 4. Tap **Set** to register the new password.
- 5. In response to the confirmation message that appears, tap Yes.

# To transfer data from the open memory area to the secret memory area

- 1. Enter the mode that contains the data you want to transfer to the secret memory area.
- 2. Select the data item you want to transfer.
- You can select a data item (record) by highlighting it on a list screen,
   1-Month Calendar screen, etc. or by displaying the data item's data screen.

3. Tap the **Menu Bar** icon to display the menu bar, and then tap **Edit** – **To** secret area.

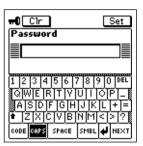

- 4. Input the correct password and then tap **Set**.
- You do not need to input the password if you have entered the secret memory area since you last turned on power.

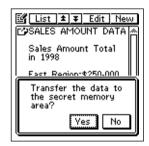

5. Tap **Yes** to transfer the data.

# To transfer data from the secret memory area to the open memory area

- 1. Enter the secret memory area.
- 2. Enter the mode that contains the data you want to transfer to the open memory area.
- 3. Select the data item you want to transfer.
- You can select a data item (record) by highlighting it on a list screen,
   1-Month Calendar screen, etc. or by displaying the data item's data screen.
- 4. Tap the **Menu Bar** icon to display the menu bar, and then tap **Edit To open area**.

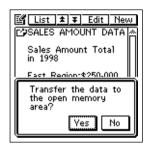

5. Tap **Yes** to transfer the data.